# Tutoriel simplifié pour l'utilisation de CHRONOS len odontologie

 $V1.4$ 

HTTP://CHRONOS.CHU-NANCY.FR

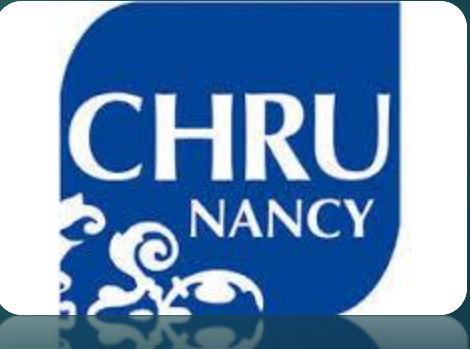

### CHRONOS

- ► Le logiciel chronos remplace les tableaux d'activité Excel®
- **Le logiciel chronos est accessible depuis un poste du CHRU**
- L'adresse est: **[http://chronos.chu-nancy.fr](http://chronos.chu-nancy.fr/)**
- **New!! Vous pouvez également vous connecter depuis votre ordinateur personnel après avoir demandé l'ouverture des droits d'accès distant au 58172 et en suivant la procédure page 4**

 $\Box$ <br>Enregistrer

- Pensez toujours à **ENREGISTRER** vos actions
- Essayez de remplir le tableau mois après mois
- Pour les **temps partiel** vous devez remplir **au moins 2 périodes** d'activité par semaine
- Pour les **temps plein** vous devez remplir **au moins 5 périodes** d'activité par semaine
- Pour les **internes** : 10 périodes d'activité par semaine
- Remplissez vos périodes d'activité avec les codes d'activités comme pour le tableau Excel
- Pour les absences, déplacements… veuillez suivre les recommandations disponibles à la **page suivante**

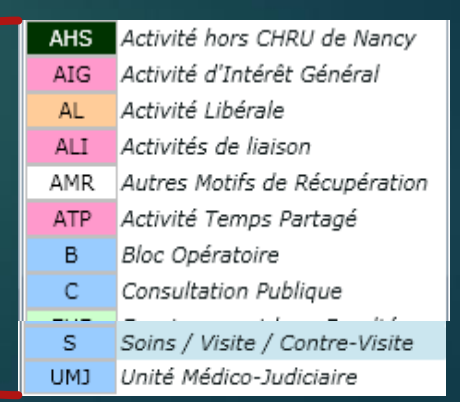

### Quelques précisions pour remplir le tableau:

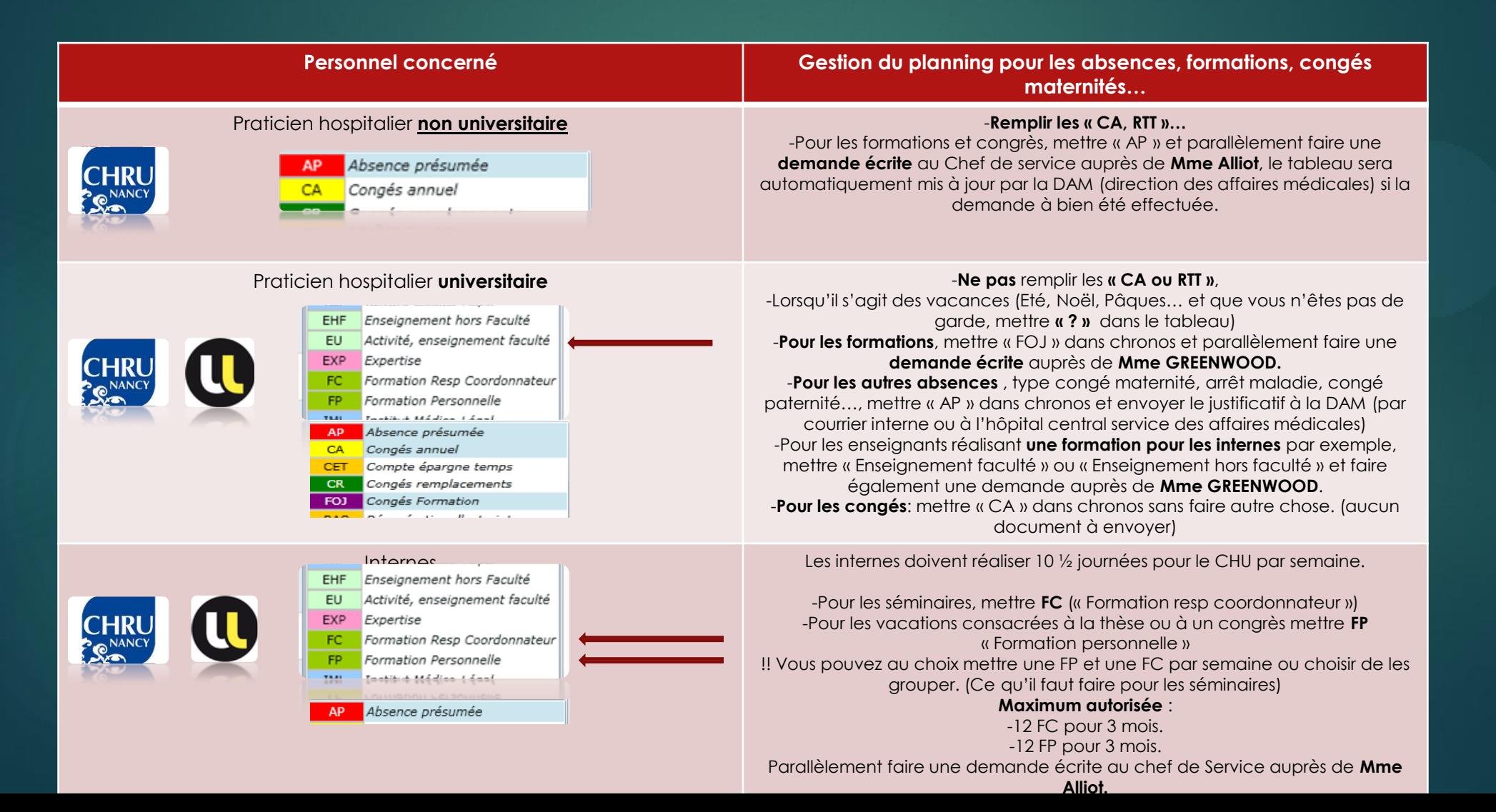

Accès à distance: (il faut demander l'activation des droits par téléphone au 58172 ou par mail [dsi.centre.services@chu-nancy.fr\)](https://connect.chru-nancy.fr/index.php/component/content/article/11-outils/,DanaInfo=intranet.chu-nancy.fr+mailto:dsi.centre.services@chu-nancy.fr) **[http://connect.chu-nancy.fr](http://connect.chu-nancy.fr/) (Vous aurez également accès à l'intranet et à votre messagerie CHRU)**

**(NI EDGE, NI FIREFOX , NI CHROME NE SONT COMPATILBES!)**

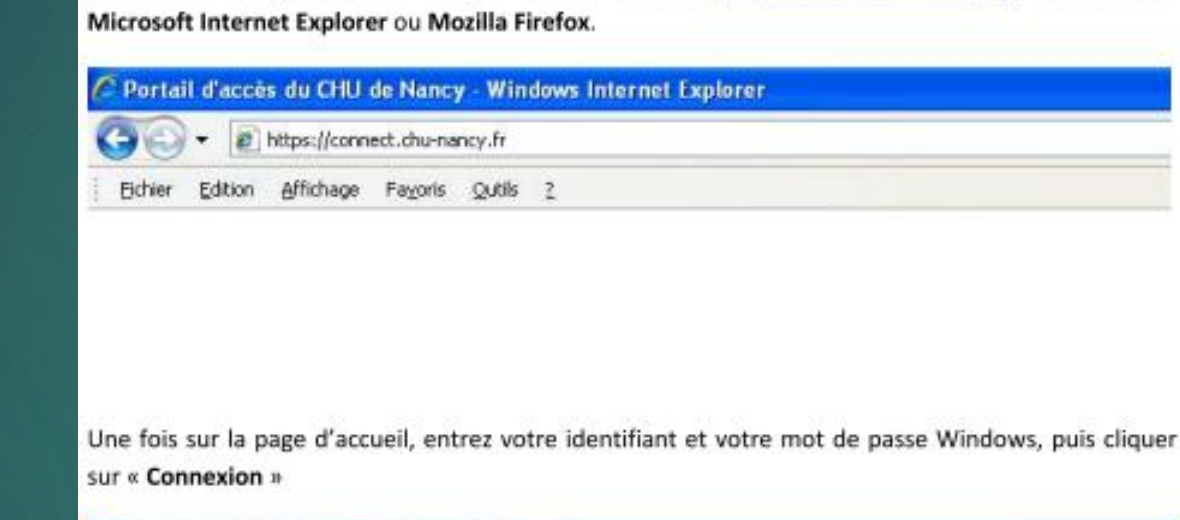

ATTENTION : Google Chrome n'est pas fonctionnel avec https://connect.chu-nancy.fr, merci d'utiliser

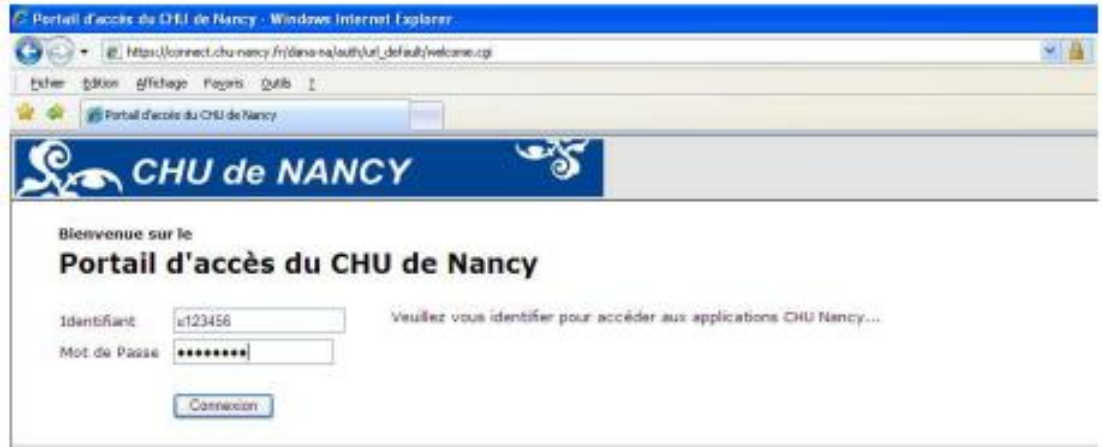

Suivant votre version de navigateur et vos droits, l'installation d'un ou plusieurs ActiveX peut-être requise. Cliquer alors sur la barre jaune puis sur le bouton « Installer ».

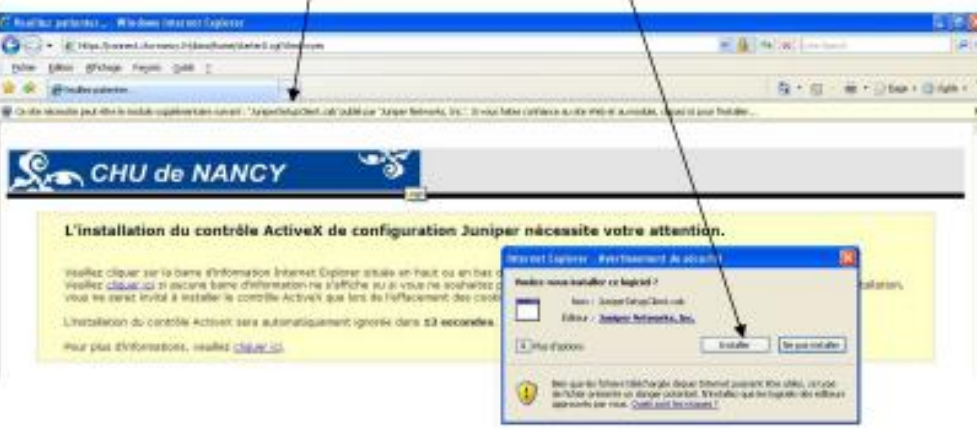

Ces installations ne sont à réaliser qu'une seule fois par machine.

Vous êtes à présent connecté et pouvez accéder à votre messagerie ainsi qu'à l'Intranet du CHRU.

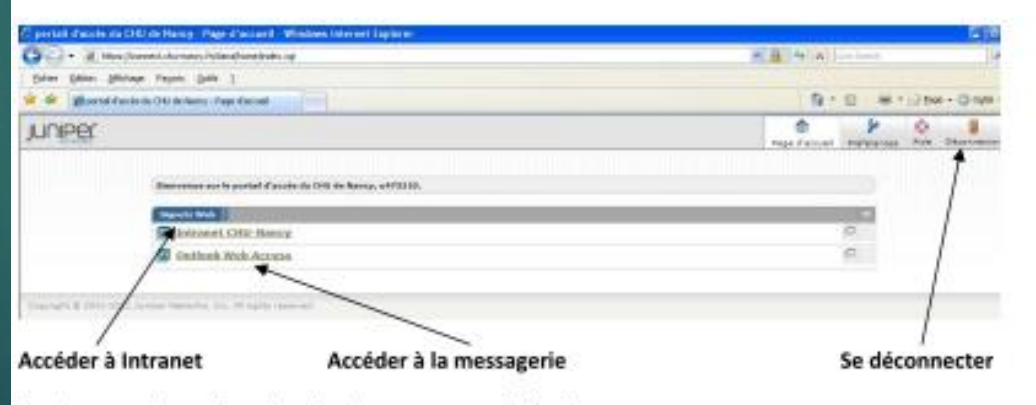

A noter que chaque lien s'ouvrira dans une nouvelle fenêtre.

## ETAPE PRELIMINAIRE: Installer Silverlight®

► Le logiciel nécessite l'installation de Silverlight®

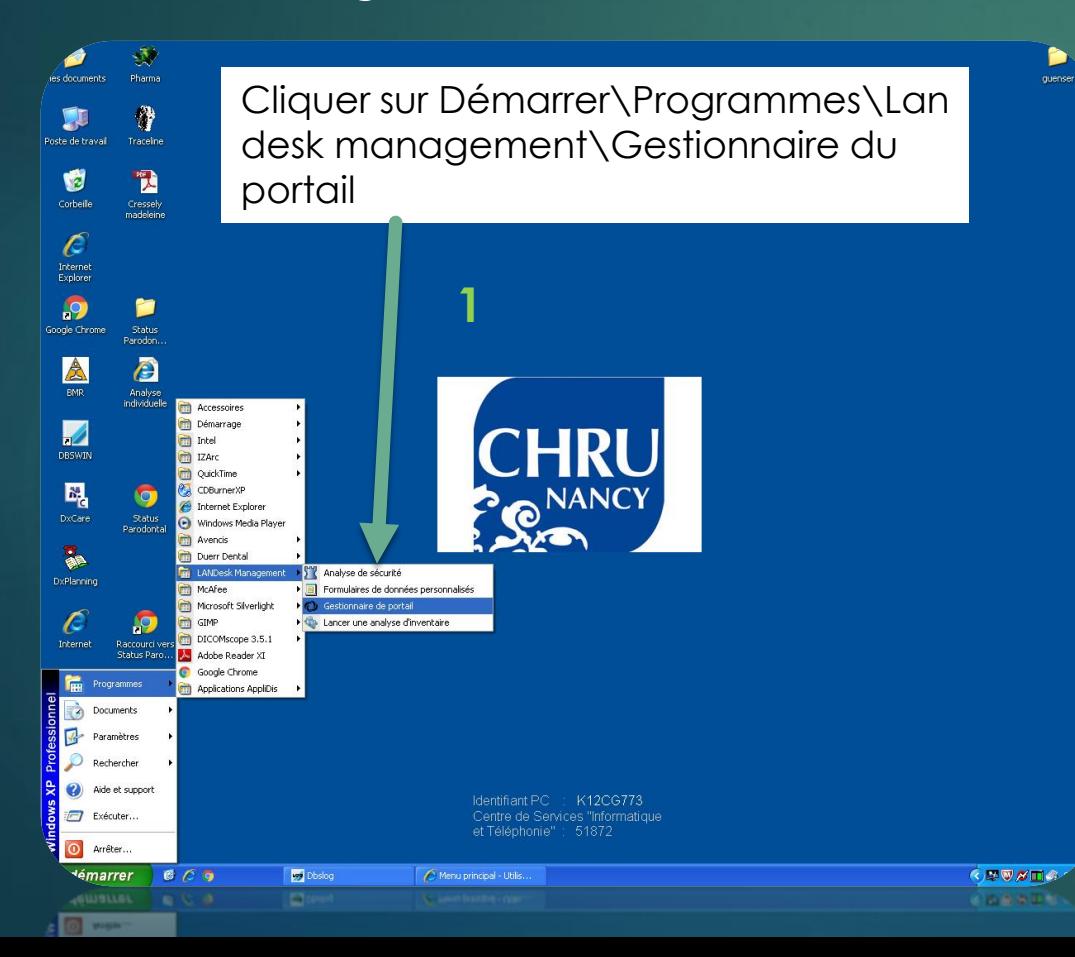

Cocher Silverlight puis Exécuter Une fois l'installation réalisée **redémarrer** l'ordinateur.

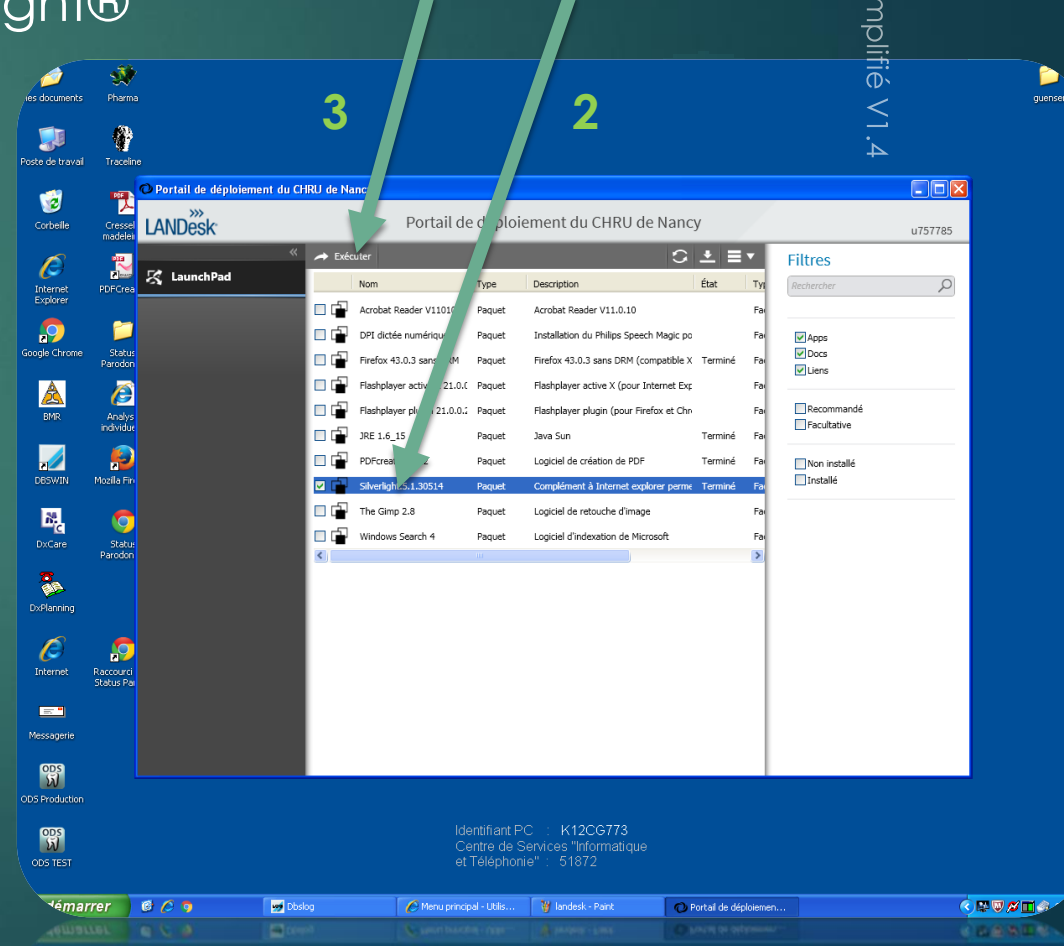

### Lancement du logiciel

- ▶ Ouvrez Internet Explorer (pas chrome)
- Dans la barre d'adresse: écrire **http://chronos.chu-nancy.fr**

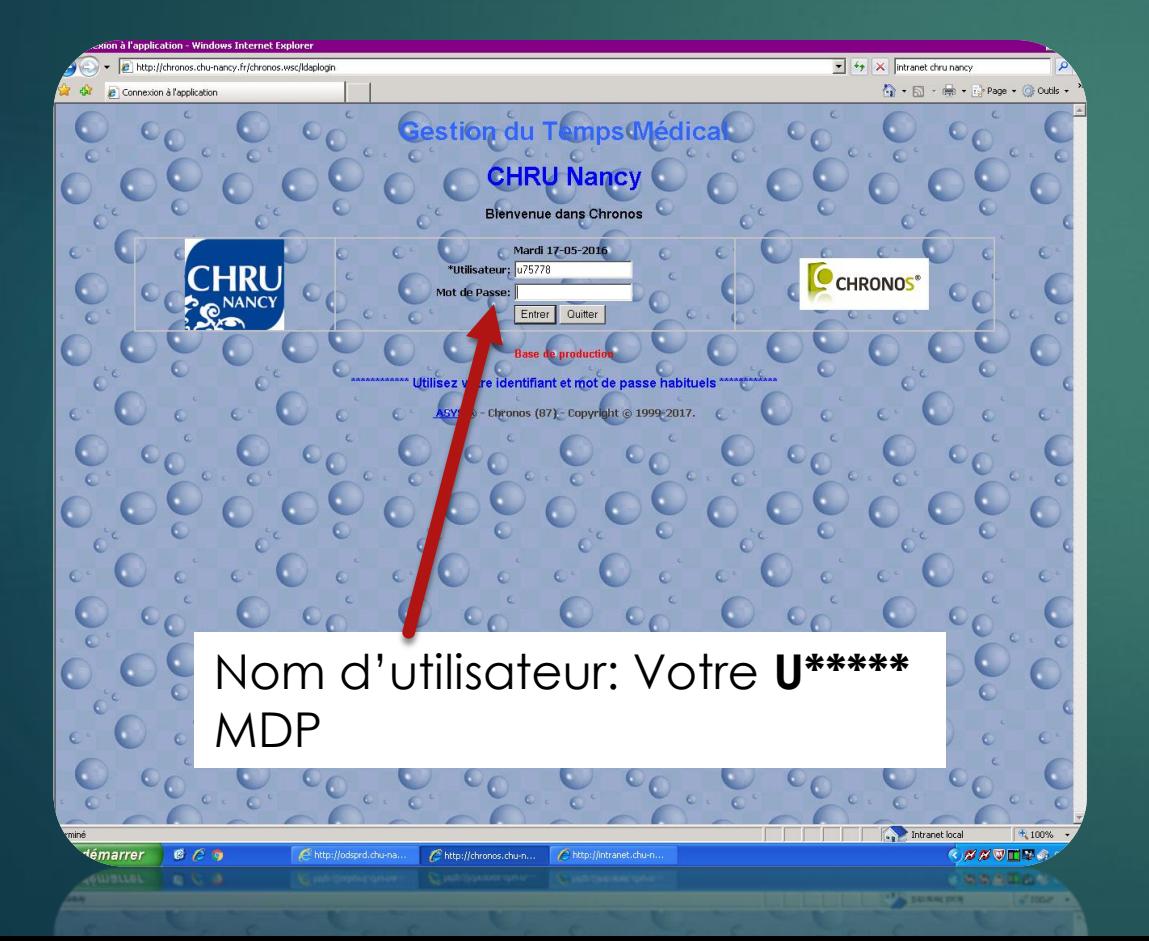

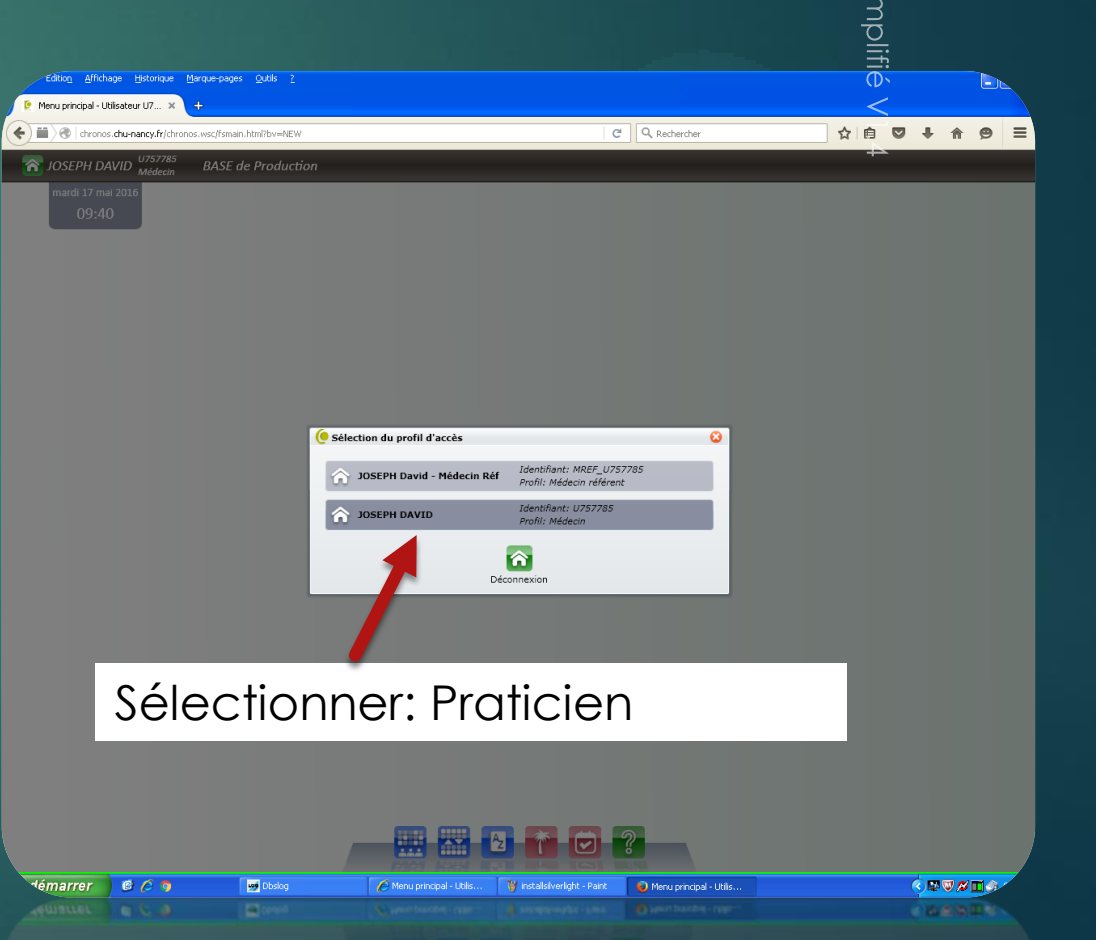

**Chronos** 

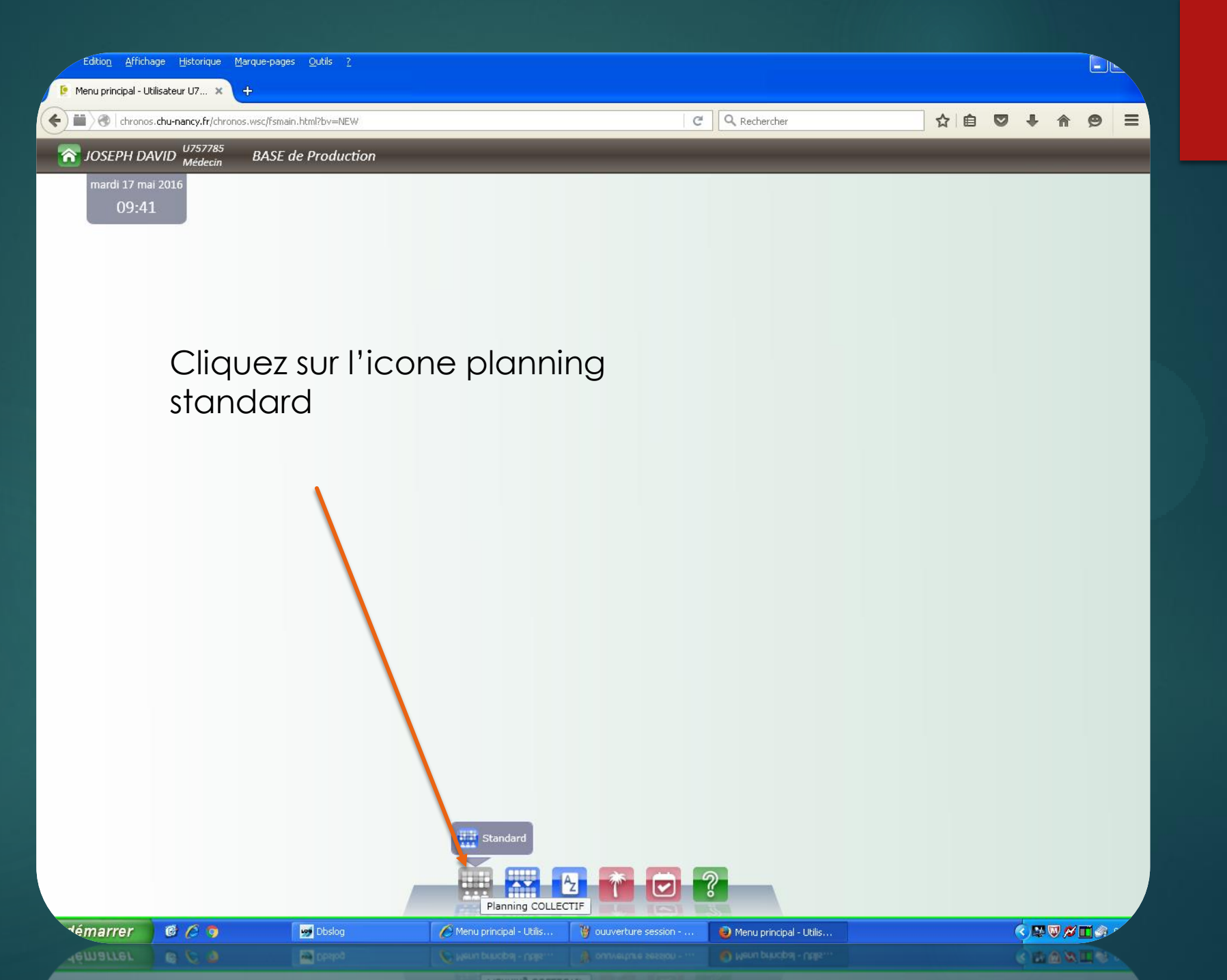

#### **Affichage du planning**

Barre des menus

Repérez la ligne avec votre nom

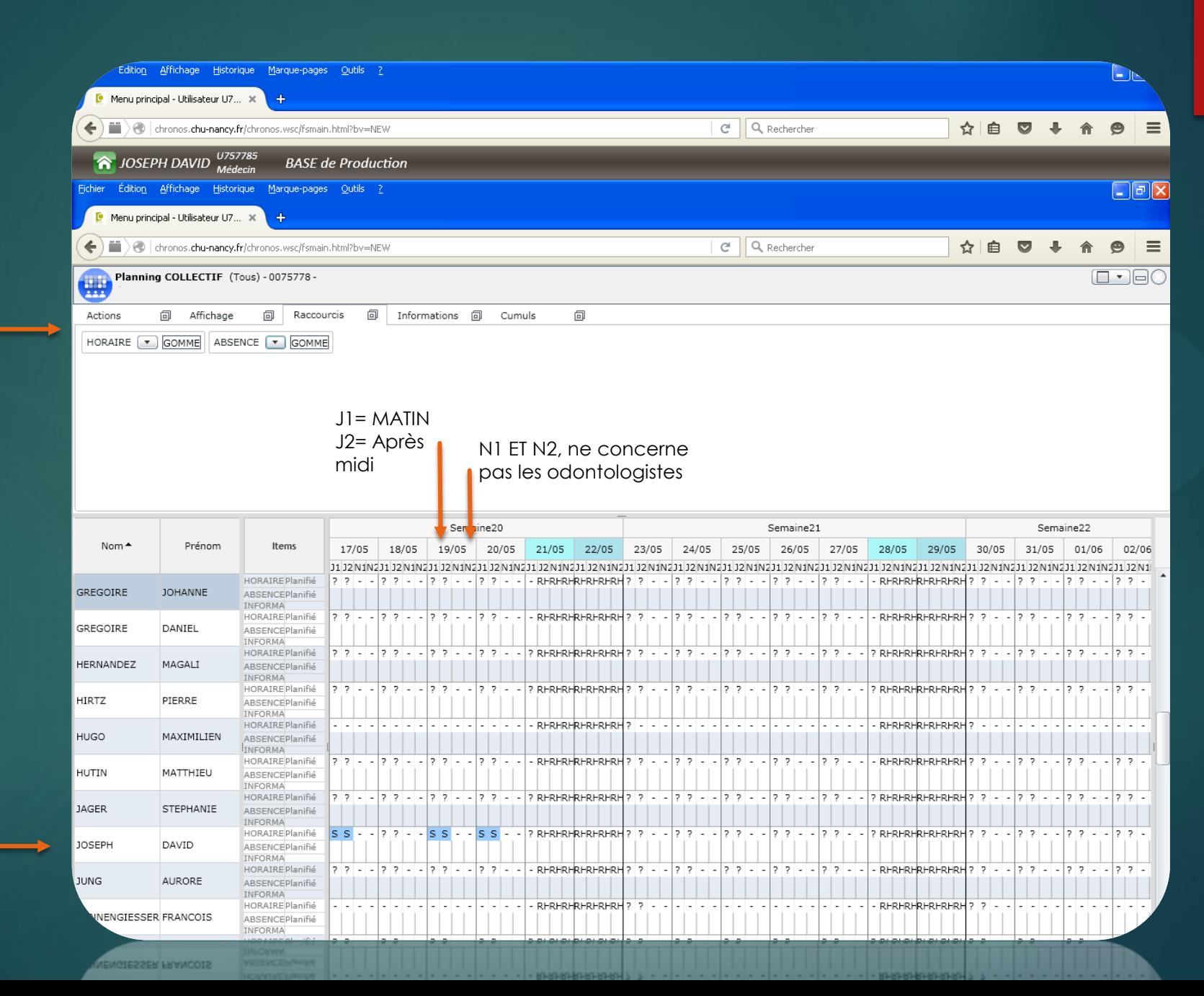

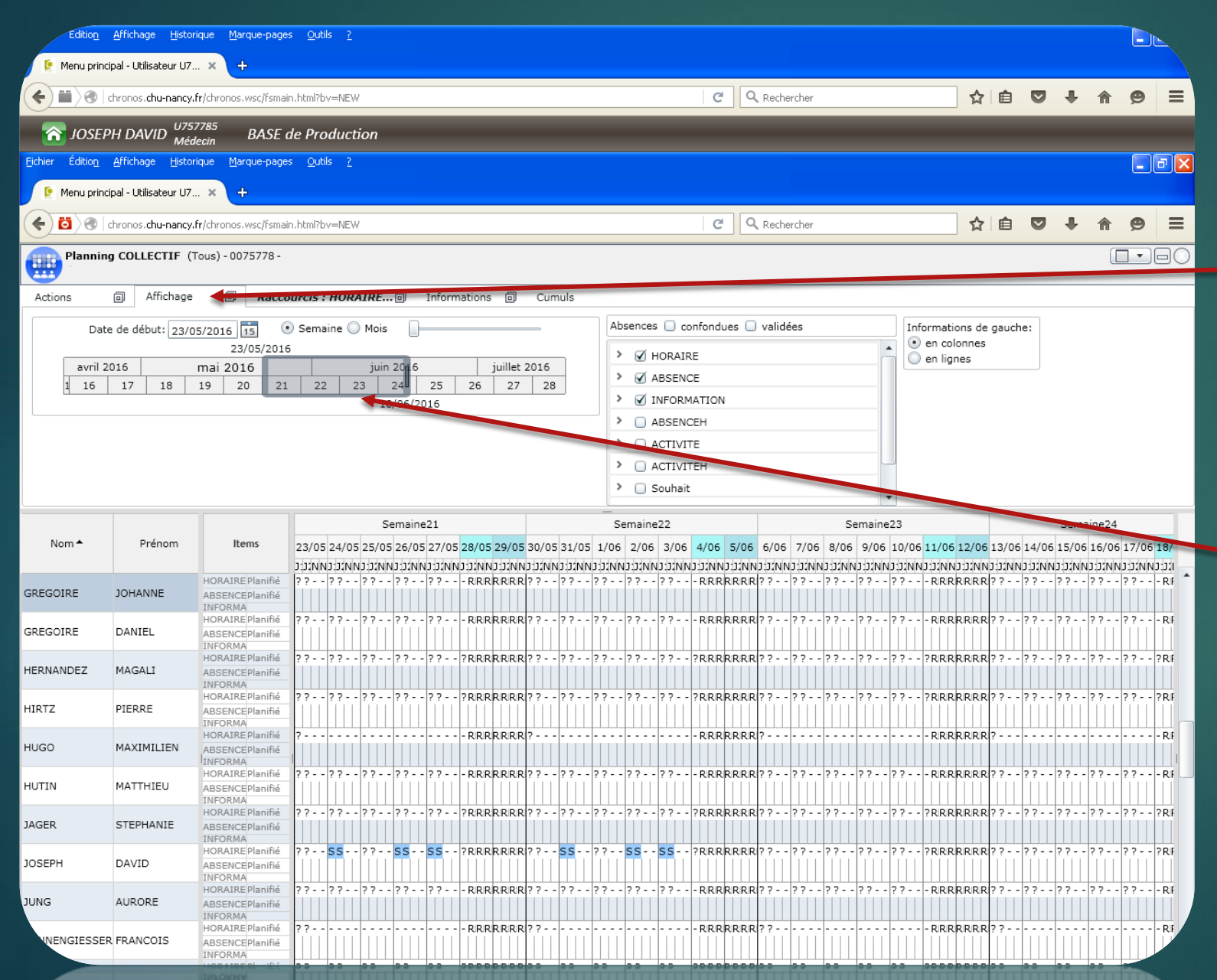

Vous pouvez modifier l'affichage du planning en cliquant sur « affichage »

ă

ifié V1.4

#### Onglet « affichage »

Déplacez ce curseur pour afficher la semaine que vous souhaitez voir.

**NGIESSER FRANCOIS** 

### Créer les raccourcis qui vous intéressent selon votre activité

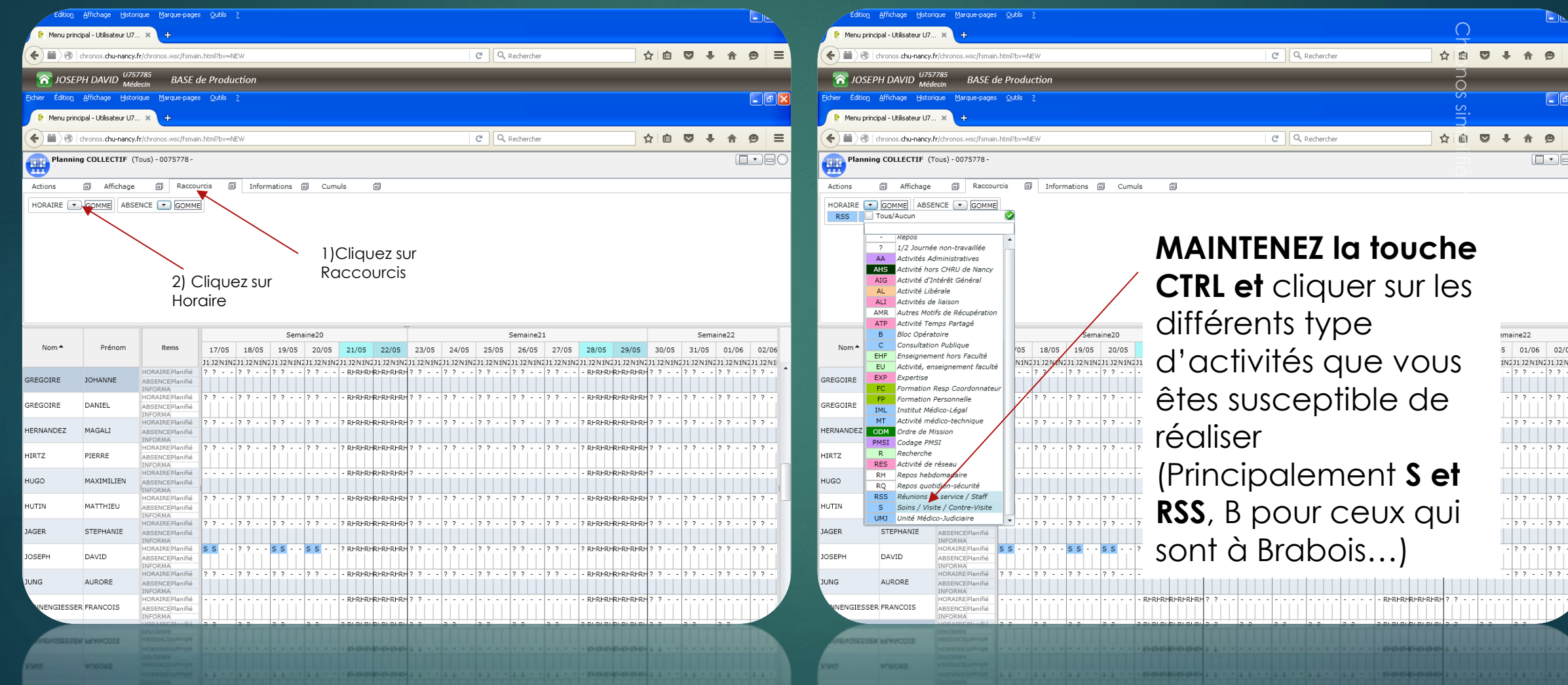

### Répéter l'opération pour les **absences**

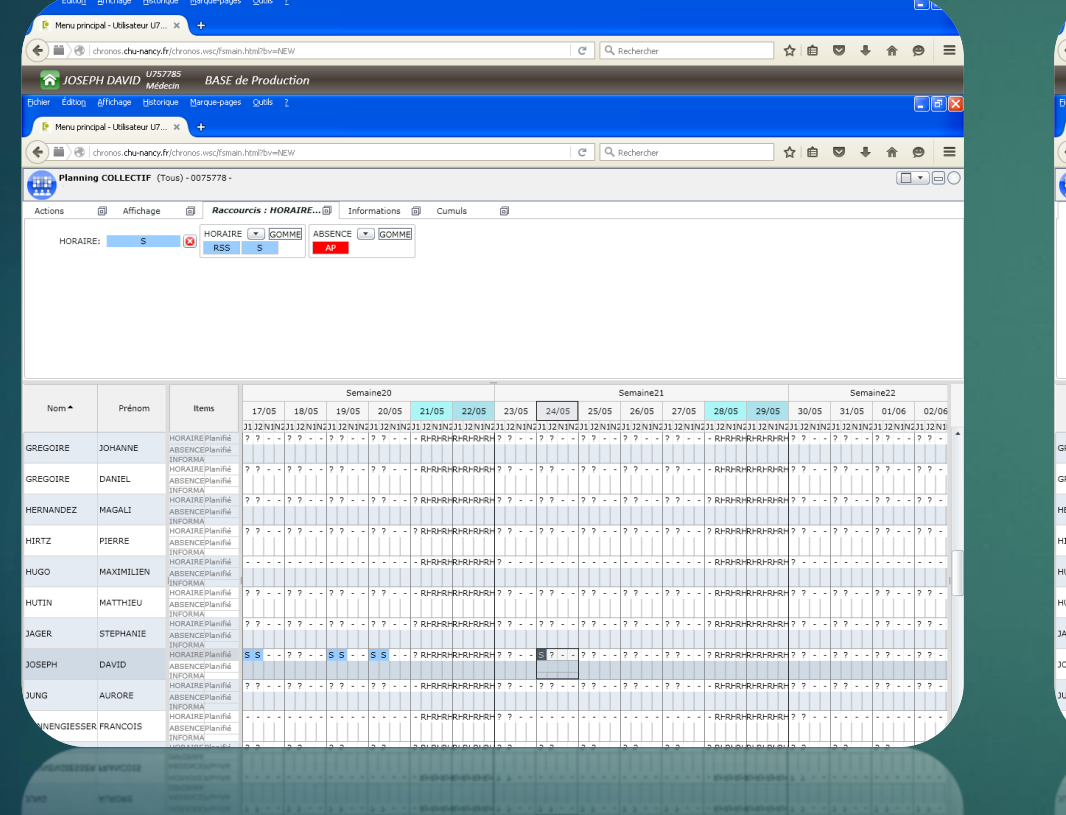

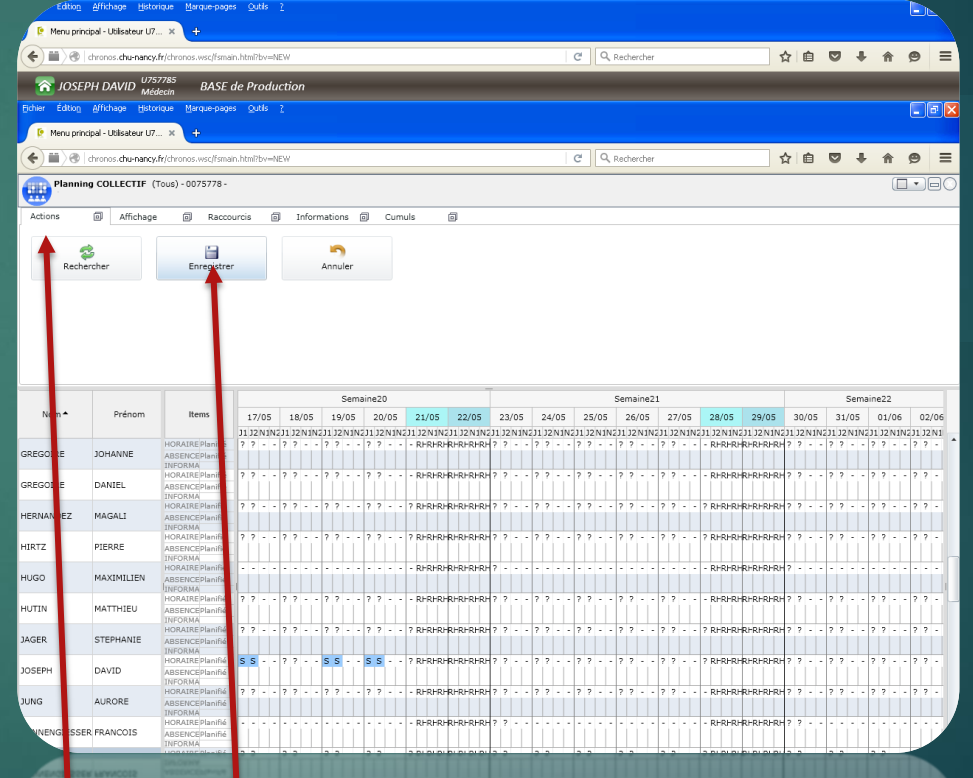

#### **Enregistrez en allant sur « action » puis « enregistrer »**

### Remplir le tableau

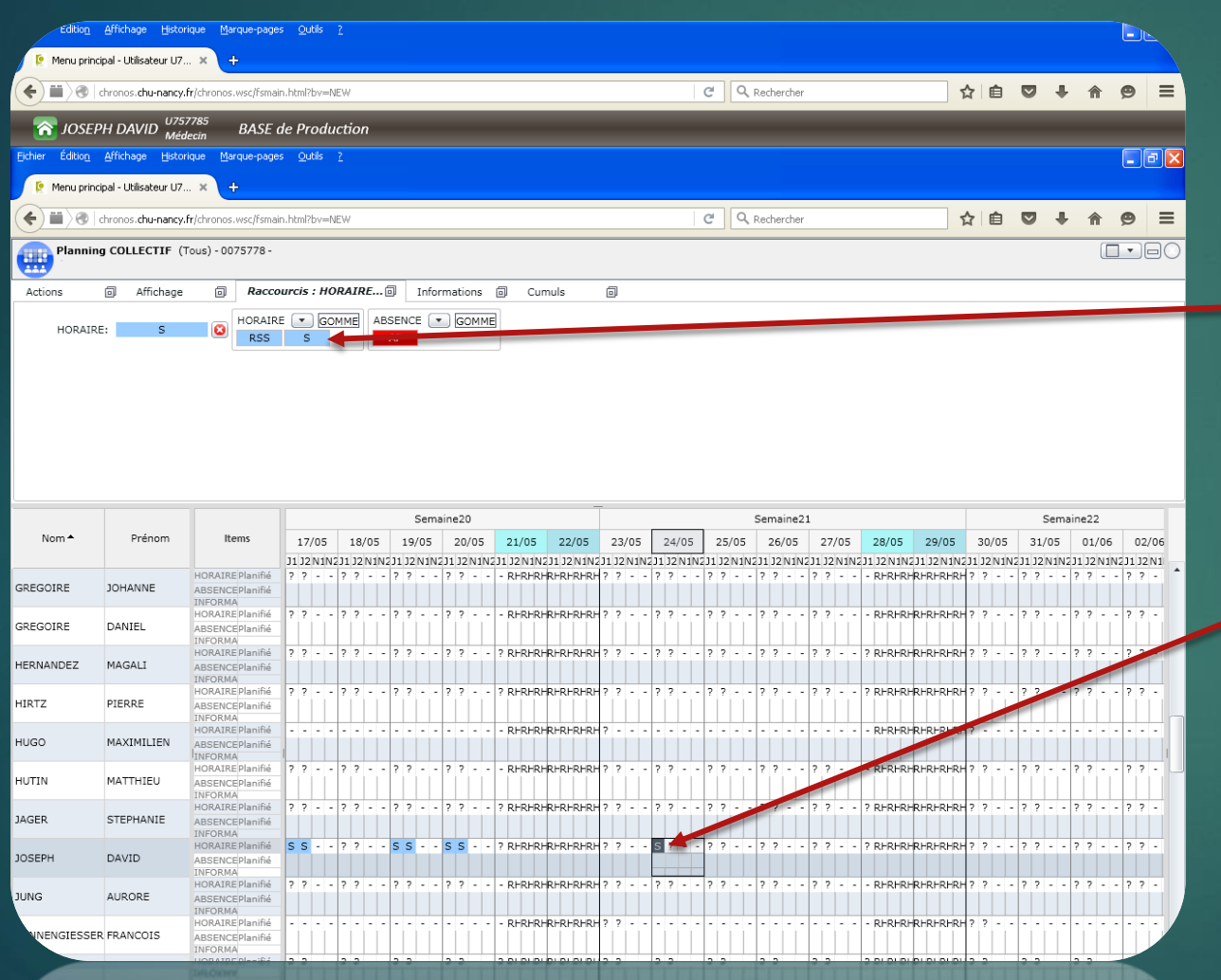

Cliquez sur l'activité ou l'absence (ex: S)

Positionnez le curseur sur la zone d'intérêt (J1,J2)

Cliquez pour valider

N'oubliez pas **d'enregistrer (menu action, « enregistrer »)**

÷ Enregistrer

### Modification d'une saisie

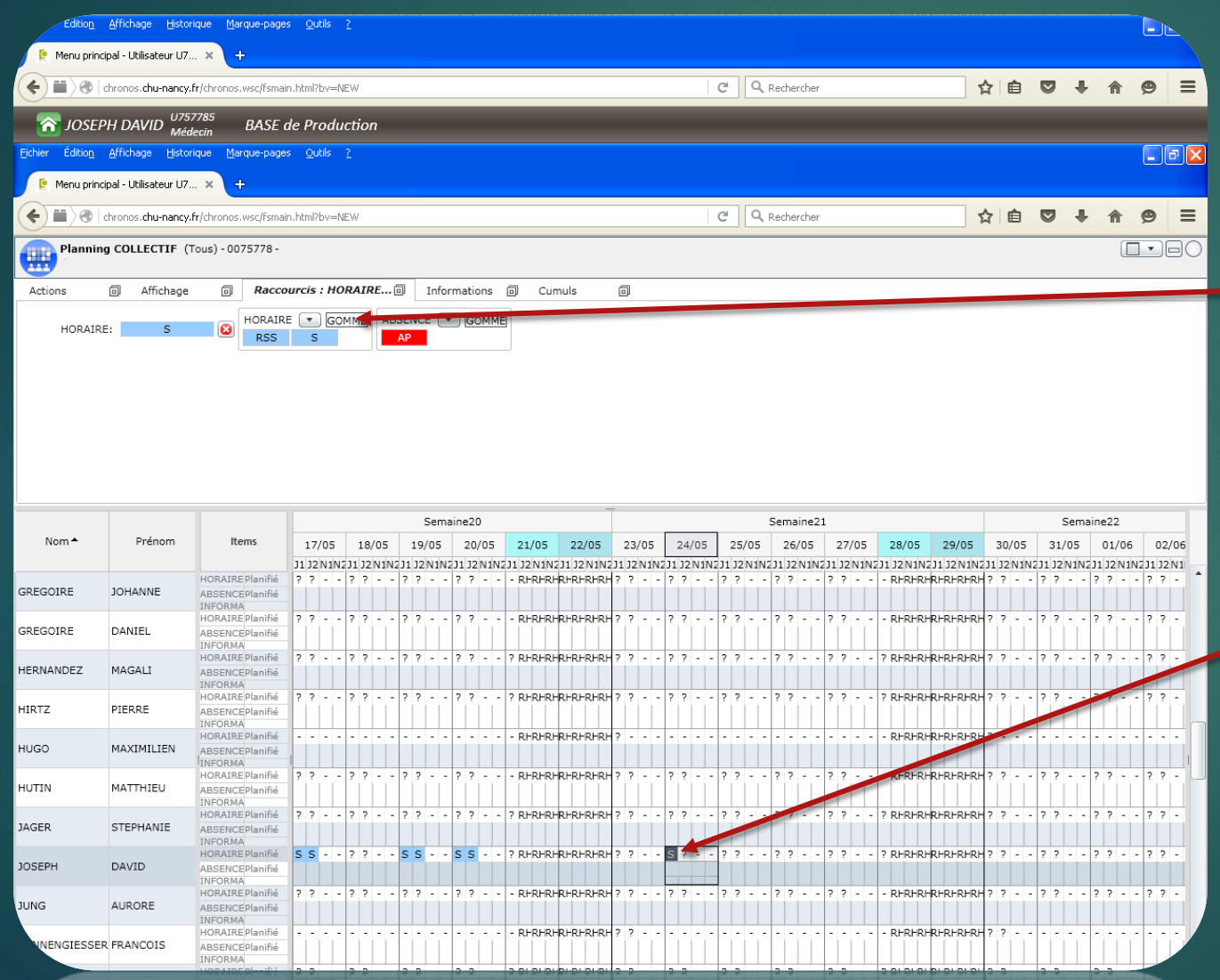

Cliquez sur gomme

Positionnez-vous sur la case que vous souhaitez modifier

Cliquez sur la case, celle-ci apparait alors avec un « - »

旨 Enregistrer

## NEW!!: Copier-coller une semaine

'De

 **Si vous le souhaitez, vous pouvez « facilement » dupliquer une semaine type sur une grande période. Vous n'aurez plus qu'a modifier ponctuellement pour vos congés, formations…**

> lanning COLLECTIF (Tous) - 0075778 Actions 同 Affichage Raccourcis Informations Cumuls a E. Enregistrer Annules Recherche Semaine14 Semaine15 Prénom Nom: 03/04/2017 04/04/2017 05/04/2017 06/04/2017 07/04/2017 09/04/2017 10/04/2017 11/04/2017 08/04/2017 HIRTZ PIERRE **IOBILITE Planifi** ACTIVITEHPlanifié ORAIRE Planific BSENCE Planifié HUGO MAXIMILIEN **IFORMA OBILITE Planifi CTIVITEHPlanifi** ORAIRE Planifié BSENCE Planifié **HUGUENIN** MARIE-JOSE **IFORMAT OBILITE Planific CTIVITEHPlanifi** ORAIRE Planifié SENCE Planific **JAGER STEPHANIE STLITE** CTIVITEHPlani HORATRE Planifi  $S$   $S$   $\cdot$ RH RH RH RH RH RH RH ABSENCE Planif **JOSEPH** DAVID **INFORMA MOBILITE Planifi ACTIVITEHPlanific** HORAIRE Planifié ISS. BSENCE Planifié **AURORE FORMA**  $-2$   $-2$   $-3$   $-3$   $-2$

**1) Créer votre semaine type 2) Enregistrer**

H

Enregistrer

## NEW!!: Copier-coller une semaine type

Informations

Cumuls

Planning COLLECTIF (Tous) - 0075778 -

Affichac

Raccourcis

 $\Box$ 

Actions

**3) Positionner la souris sur une case horaire de votre semaine et faite un clic droit 4) Cliquer sur copier**

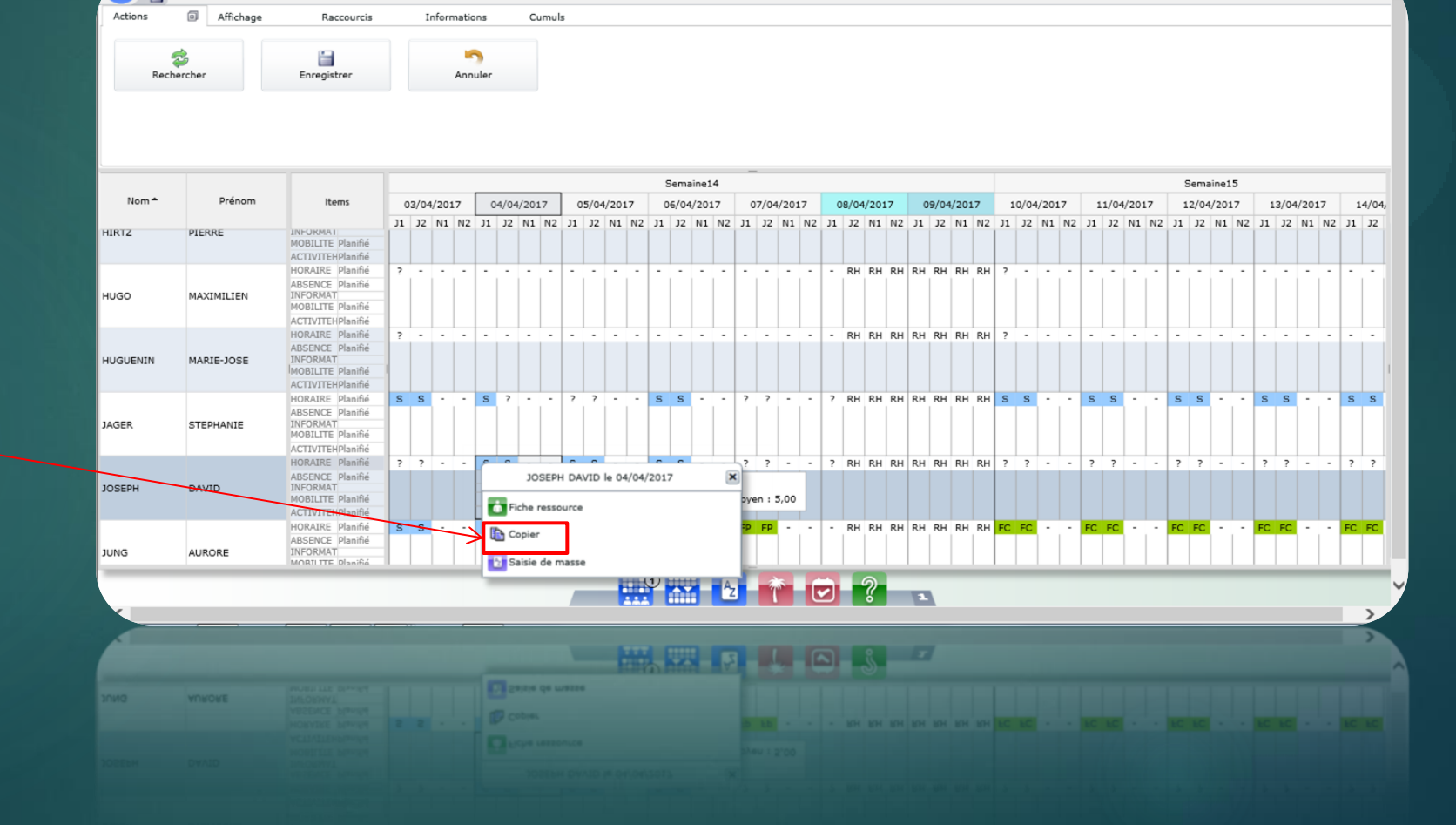

 $\Box$ 

### NEW!!: Copier-coller une semaine type

**5) Choisir votre semaine type à dupliquer 6) Choisir l'item « Horaires » 7) Definir la période de destination 8) Cliquez sur votre nom 9) Valider**

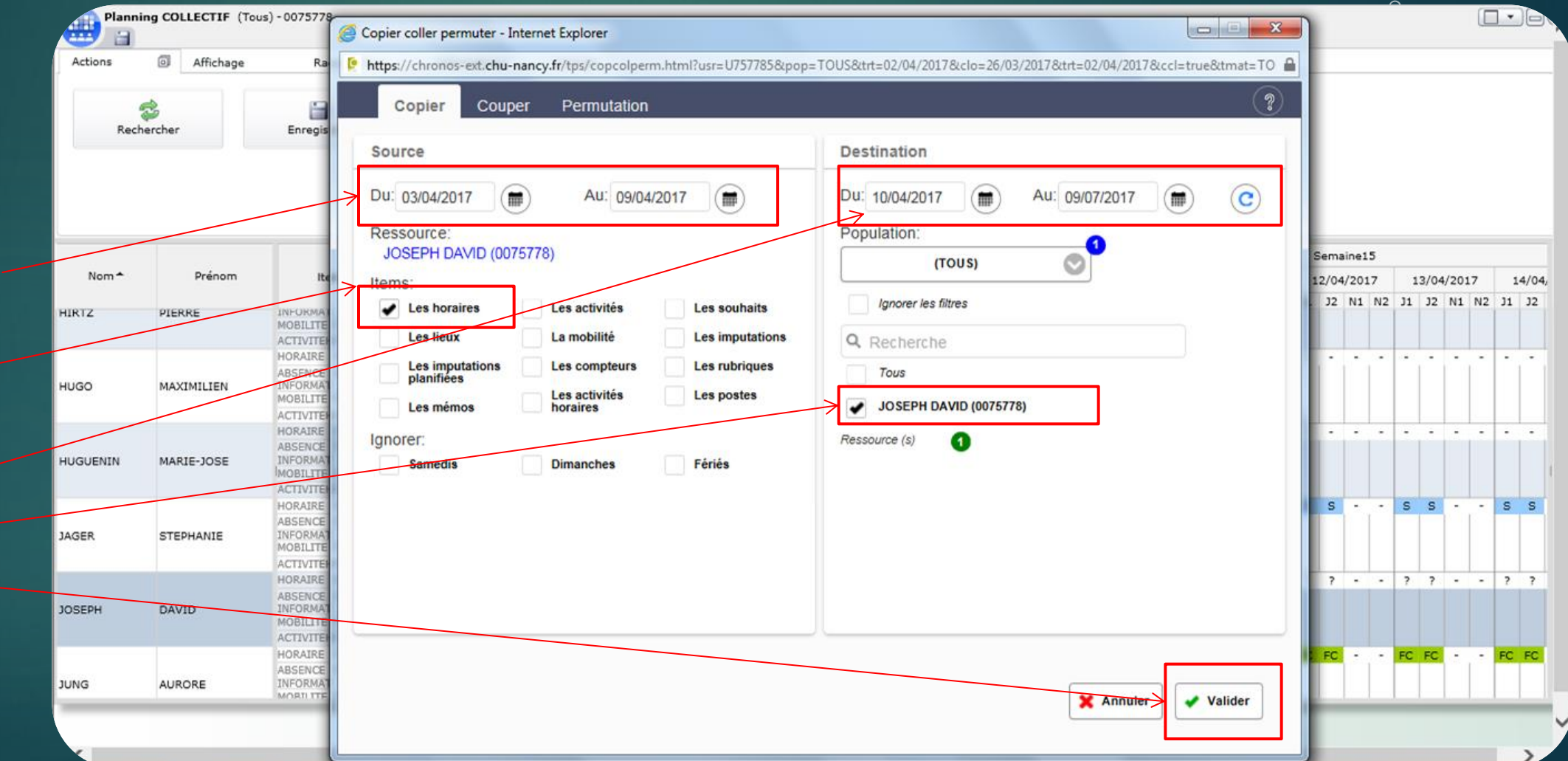

Chr

## NEW!!: Copier-coller une semaine type

- **10) Optionnelle :Le temps que cela charge, prenez un café ;-)**
- **11) Et n'oubliez pas d'enregistrer!**

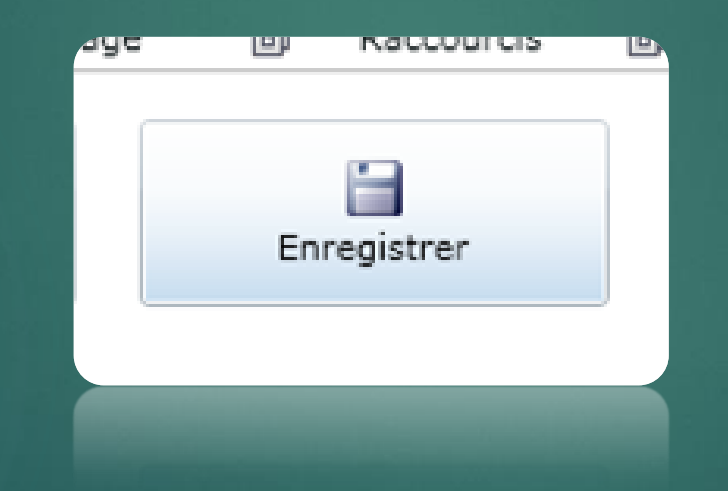

Vous n'avez plus qu'à faire les modifications ponctuelles.

 N'hésitez pas à me solliciter si vous avez des difficultés pour utiliser Chronos

▶ [david.joseph@univ-lorraine.fr](mailto:david.joseph@univ-lorraine.fr)

### Encore une fois n'oubliez pas **d'enregistrer!**

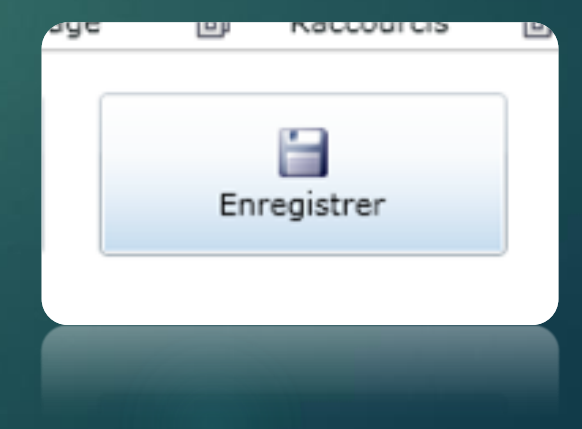